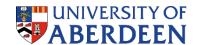

# **Changing your Mode of Study**

Version 2.1, 02/06/17

### What is your Mode of Study?

Your **mode of study** is your status as either a **full** or **part-time** student. If eligible you can change your mode of study via **MyCurriculum**.

### Is it possible to change your mode of study?

If your degree programme has more than one mode of study you may be able to change from full to part-time and vice versa. Please note that some degree programmes may only have one mode of study so a change will not be possible. Before changing your mode of study you are strongly advised to seek advice from Registry Student Services on the implications of such a change for you. Contact undergraduate@abdn.ac.uk (or for postgraduate students postgraduate@abdn.ac.uk).

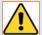

#### **Important**

The decision to change your mode of study should not be taken lightly. It will have other implications for you, such as changes to:

- the expected end date for your degree programme
- · the amount you pay in tuition fees
- your entitlement for financial support/scholarships
- your liability for paying council tax (part-time students must pay council tax)
- your eligibility to hold a Tier 4 visa, if appropriate

### Tier 4 (Student) visas

If you are an international student with a Tier 4 visa you will not be eligible for part-time study. Full-time study is a requirement of **Tier 4 visas**: www.gov.uk/tier-4-general-visa/overview

If there is any change to your studies, you must inform the Tier 4 team within Registry immediately: tier4@abdn.ac.uk

See www.abdn.ac.uk/infohub/study/visa-and-immigration for more information and advice regarding Immigration and Tier 4 visas.

## **Full/Part-time course credits**

As a general rule:

- Part-time: maximum 75 credits per academic year (maximum 45 credits per sub session).
- **Full-time: 120** credits per academic year (normally **60** credits per sub session or as determined by your degree programme).

# **Access MyCurriculum**

- 1. Go to www.abdn.ac.uk/mycurriculum and click on the link for MyCurriculum.
- 2. Click Login.
- 3. Enter your University username (eg u01ab14) and password.
- 4. Click the Login button.

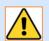

Problems logging in? See **Further information and help** below. Note that the system will time out after 10 minutes of inactivity.

### How to change your mode of study

#### **Registration Summary page**

1. The first time you log in the **Registration Summary** page will open. This shows your current registration.

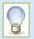

If you do not see the **Registration Summary** page when you log inclick **Home** (top right of screen) and then click **Choose My Courses** from the left hand menu.

2. Your current Mode of Study is listed next to your degree programme, ie Full/Part-time (FT/PT).

| rear Pi | rogramme                                                         | Full/Part Time<br>(FT/PT) | Select Your<br>Courses | Change Mode (Full/Part<br>Time) | Change Degree<br>Programme |
|---------|------------------------------------------------------------------|---------------------------|------------------------|---------------------------------|----------------------------|
|         | achelor of Science (Honours) Marine Biology  <br>rogramme Year 1 | FT                        | Courses                | Full/Part Time (FT/PT)          | Programmes                 |

3. To change your mode of study click the **Full/Part-time (FT/PT)** link under the **Change Mode** column heading.

| Academic<br>Year | Programme                                                          | Full/Part Time<br>(FT/PT) | Select Your<br>Courses | Change Mode (Full/Pa<br>Time) | art Change Degree<br>Programme |
|------------------|--------------------------------------------------------------------|---------------------------|------------------------|-------------------------------|--------------------------------|
| 2017             | Bachelor of Science (Honours) Marine Biology  <br>Programme Year 1 | FT                        | Courses                | Full/Part Time (FT/PT)        | Programmes                     |
|                  |                                                                    |                           |                        |                               |                                |

4. A new line will appear below your current registration summary. Click **Change Mode**.

| This is a summary of your course registration. |      |                                                           |                           |                        |                                |                              |
|------------------------------------------------|------|-----------------------------------------------------------|---------------------------|------------------------|--------------------------------|------------------------------|
| Academic<br>Year                               | Prog | ramme                                                     | Full/Part Time<br>(FT/PT) | Select Your<br>Courses | Change Mode (Full/Par<br>Time) | t Change Degree<br>Programme |
| 2017                                           |      | elor of Science (Honours) Marine Biology  <br>amme Year 1 | FT                        | Courses                | Full/Part Time (FT/PT)         | Programmes                   |
| Academic Y                                     | ear  | Programme                                                 |                           |                        | Change Mode (Fu                | II/Part Time)                |
| 2017                                           |      | Bachelor of Science (Honours) Marine Bio                  | ology   Programme Ye      | ear 1                  | Change Mode                    |                              |

5. Click **OK** when prompted. This will change the mode of study of your current programme.

#### **Course Selection page**

The **Course Selection** page will open on the **Prescribed** tab for you to select and confirm the courses you intend to take in your **new Mode of Study**. For step by step help see our **Course Selection** user guides available online: www.abdn.ac.uk/infohub/study/guides-tutorials

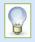

If you want to **cancel the change** and revert to your previous selection you can click **Undo Mode Change** (top left of screen) then **OK**.

### Further information and help

| Don't have a username/password?   | If you do not yet have a University username and password, register online: www.abdn.ac.uk/ereg (you will need your student ID number)                                  |  |  |
|-----------------------------------|----------------------------------------------------------------------------------------------------|--|--|
| Forgotten your username/password? | Username: Please contact servicedesk@abdn.ac.uk  Password: Please visit www.abdn.ac.uk/it/student/help/password if you want to reset or change your University password |  |  |
| Other login problems?             | Visit the MyCurriculum Support System to send details of your problem by email                                                                                          |  |  |

Please note that although you will be able to change your mode of study via MyCurriculum the change must be approved by the Admissions Selector. You will be contacted by Registry staff if the change to your mode of study is not approved.

Visit the MyCurriculum Support System for more help using MyCurriculum.